# Guarantee Advice Internal Amendment User Guide **Oracle Banking Trade Finance Process Management**

Release 14.5.3.0.0

**Part No. F50590-01**

November 2021

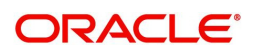

Oracle Banking Trade Finance Process Management - Guarantee Advice Internal Amendment User Guide Oracle Financial Services Software Limited

Oracle Park Off Western Express Highway Goregaon (East) Mumbai, Maharashtra 400 063 India Worldwide Inquiries: Phone: +91 22 6718 3000 Fax: +91 22 6718 3001 www.oracle.com/financialservices/

Copyright © 2018- 2021, Oracle and/or its affiliates. All rights reserved.

Oracle and Java are registered trademarks of Oracle and/or its affiliates. Other names may be trademarks of their respective owners.

U.S. GOVERNMENT END USERS: Oracle programs, including any operating system, integrated software, any programs installed on the hardware, and/or documentation, delivered to U.S. Government end users are "commercial computer software" pursuant to the applicable Federal Acquisition Regulation and agency-specific supplemental regulations. As such, use, duplication, disclosure, modification, and adaptation of the programs, including any operating system, integrated software, any programs installed on the hardware, and/or documentation, shall be subject to license terms and license restrictions applicable to the programs. No other rights are granted to the U.S. Government.

This software or hardware is developed for general use in a variety of information management applications. It is not developed or intended for use in any inherently dangerous applications, including applications that may create a risk of personal injury. If you use this software or hardware in dangerous applications, then you shall be responsible to take all appropriate failsafe, backup, redundancy, and other measures to ensure its safe use. Oracle Corporation and its affiliates disclaim any liability for any damages caused by use of this software or hardware in dangerous applications.

This software and related documentation are provided under a license agreement containing restrictions on use and disclosure and are protected by intellectual property laws. Except as expressly permitted in your license agreement or allowed by law, you may not use, copy, reproduce, translate, broadcast, modify, license, transmit, distribute, exhibit, perform, publish or display any part, in any form, or by any means. Reverse engineering, disassembly, or decompilation of this software, unless required by law for interoperability, is prohibited.

The information contained herein is subject to change without notice and is not warranted to be error-free. If you find any errors, please report them to us in writing.

This software or hardware and documentation may provide access to or information on content, products and services from third parties. Oracle Corporation and its affiliates are not responsible for and expressly disclaim all warranties of any kind with respect to third-party content, products, and services. Oracle Corporation and its affiliates will not be responsible for any loss, costs, or damages incurred due to your access to or use of third-party content, products, or services.

# **Contents**

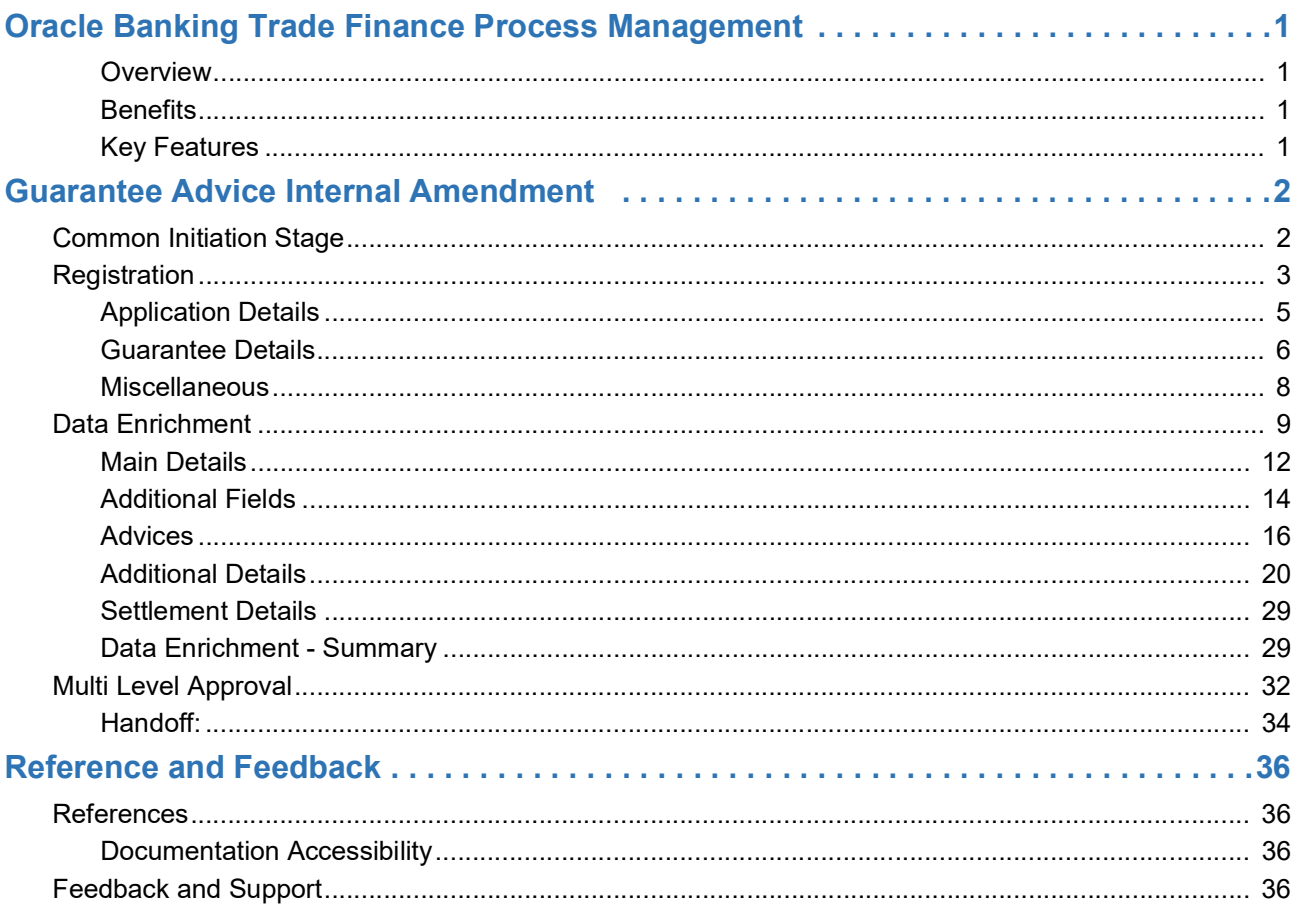

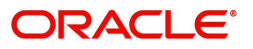

# **Oracle Banking Trade Finance Process Management**

<span id="page-3-0"></span>Welcome to the Oracle Banking Trade Finance Process Management (OBTFPM) User Guide. This guide provides an overview on the OBTFPM application and takes you through the various steps involved in creating and processing Trade Finance transactions.

This document will take you through following activities in OBTFPM:

- To create and handle Trade Finance transaction.
- Help users to conveniently create and process Trade Finance transaction

#### <span id="page-3-6"></span><span id="page-3-1"></span>**Overview**

OBTFPM is a Trade Finance Middle Office Platform, which enables Bank to streamline the Trade Finance operations. OBTFPM enables the customers to send request for new Trade Finance transaction either by visiting the branch (offline channels) or through SWIFT/Trade Portal/other external systems (online channels).

### <span id="page-3-4"></span><span id="page-3-2"></span>**Benefits**

OBTFPM helps Banks to manage Trade Finance operations across the globe in different currencies. OBTFPM allows you to:

- Handle all Trade Finance transactions in a single platform.
- Provides support for limit verification and limit earmarking.
- Provide amount block support for customer account.
- Provides acknowledgement to customers.
- Enables the user to upload related documents during Transaction.
- Enables to Integrate with back end applications for tracking limits, creating limit earmarks, amount blocks, checking KYC, AML and Sanction checks status.
- Create, track and close exceptions for the above checks.
- Enables to use customer specific templates for fast and easy processing of trade transactions that reoccur periodically.

#### <span id="page-3-5"></span><span id="page-3-3"></span>**Key Features**

- Stand-alone system that can be paired with any back end application.
- Minimum changes required to integrate with bank's existing core systems.
- Faster time to market.
- Capable to interface with corporate ERP and SWIFT to Corporate.
- Highly configurable based on bank specific needs.
- Flexibility in modifying processes.

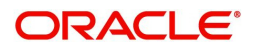

# **Guarantee Advice Internal Amendment**

<span id="page-4-0"></span>Guarantee Advice Internal Amendment allows the user to change the Limit/ Cash collateral details or to capture the MT 768 acknowledgment details received from Advise through bank.

Limits and Cash Collateral change are usually done when the Advising Bank or Advise through bank has confirmed the SBLC and in such cases the Limits/ Cash Collateral maintained by Issuing Bank is changed.

Following data can be changed during Internal Amendment

- Line ID
- CASA account for Cash Collateral
- Charges Simulated on account of this task
- Suppress of Advices generated on account of this task

Data received on account of Incoming MT 768 need to be captured as received.

This chapter contains the following topics:

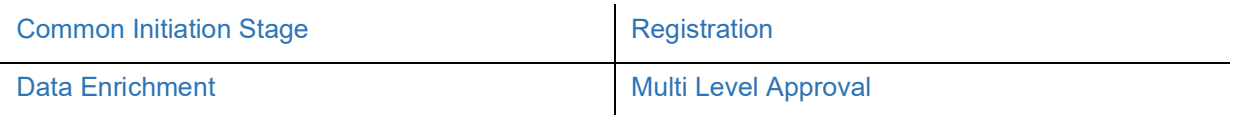

## <span id="page-4-2"></span><span id="page-4-1"></span>**Common Initiation Stage**

The user can initiate the new guarantee advise internal amendment request from the common Initiate Task screen.

1. Using the entitled login credentials, login to the OBTFPM application.

#### 2. Click **Trade Finance > Initiate Task.**

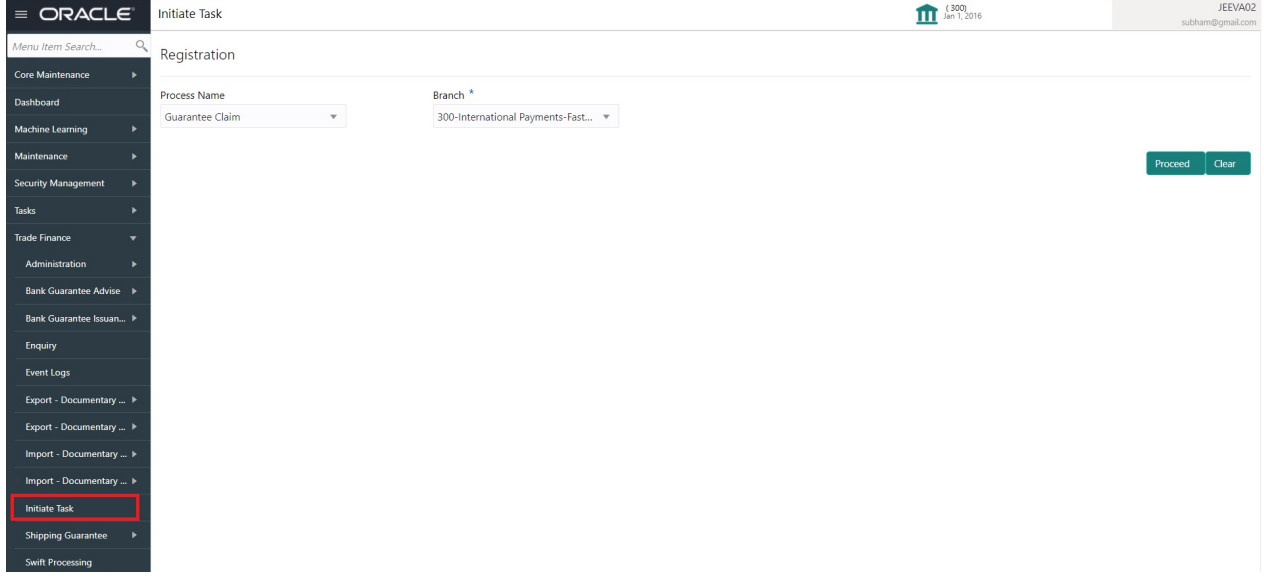

Provide the details based on the description in the following table:

 $\mathbf{r}$ 

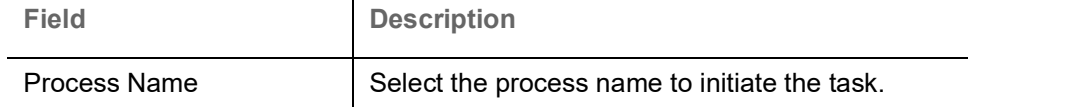

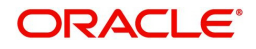

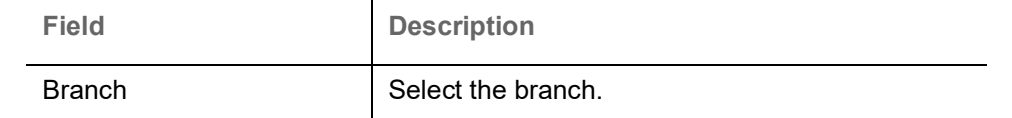

## <span id="page-5-1"></span>**Action Buttons**

Use action buttons based on the description in the following table:

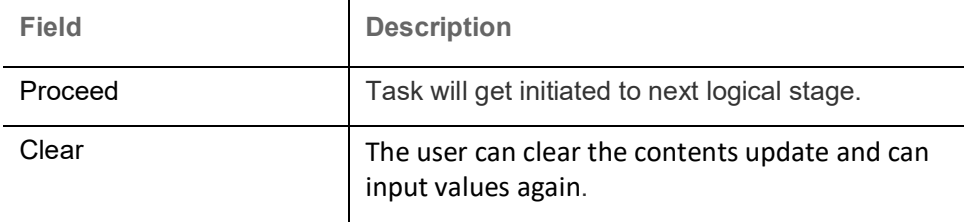

# <span id="page-5-2"></span><span id="page-5-0"></span>**Registration**

As a Registration user, you can register an internal amendment to a Guaranteed/SBLC Advised request, also can upload relevant documents and verify checklist items. If the request is received by mail/Courier, you can update the request.

1. Using the entitled login credentials for Registration stage, login to the OBTFPM application.

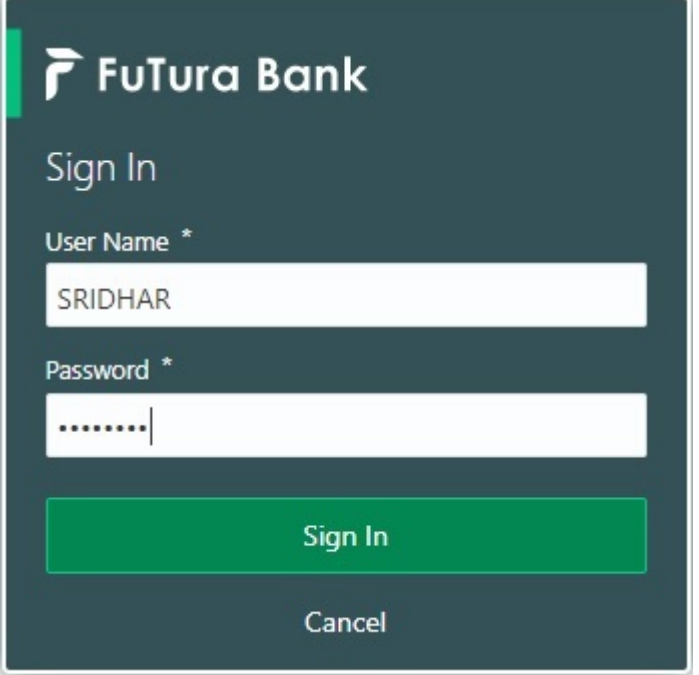

![](_page_5_Picture_8.jpeg)

| F FuTura Bank<br>$=$      | Dashboard                         |                         |                      |                       |                          | TTT Bank Futura - (203) 04/13/18 |                     |                                        | SHUBHAM |
|---------------------------|-----------------------------------|-------------------------|----------------------|-----------------------|--------------------------|----------------------------------|---------------------|----------------------------------------|---------|
| Core Maintenance<br>٠     | Draft Confirmation Pending        | ۰<br>$\pmb{\times}$     | Hand-off Failure     |                       | ۰<br>$\times$            | Priority Details                 |                     | o<br>×                                 | $^{+}$  |
| Dashboard                 |                                   |                         |                      |                       |                          |                                  |                     |                                        |         |
| Maintenance               | <b>Customer Name</b>              | <b>Application Date</b> | <b>Branch</b>        | <b>Process Name</b>   | <b>Stage Name</b>        | Branch                           | <b>Process Name</b> | <b>Stage Name</b><br><b>TERRITORIA</b> |         |
| Tasks<br>٠                | EMR & CO                          | 25-06-2018<br>G         | <b>Bank Futura</b>   | <b>NA</b>             | Retry HandOf             | Bank Futura                      | <b>NA</b>           | Amount Blo                             |         |
| <b>Trade Finance</b><br>٠ | NA                                | 25-06-2018<br>G         |                      |                       |                          | Bank Futura                      | NA                  | Amount Blo                             |         |
|                           | NA                                | 21-06-2018<br>G         |                      |                       |                          |                                  |                     |                                        |         |
|                           | -----------------<br>.            |                         |                      |                       |                          | 004                              | NA                  | Loan Applic                            |         |
|                           |                                   |                         |                      |                       |                          |                                  |                     |                                        |         |
|                           | ٠<br>×<br>High Value Transactions |                         | SLA Breach Details   |                       | O X                      | Priority Summary                 | Cucumber Te v       | O X                                    |         |
|                           | 140K<br>100K                      |                         | <b>Customer Name</b> | SLA Breached(mins)    | Prior                    | Branch                           | <b>Process Name</b> | <b>Stage Name</b>                      |         |
|                           | 60K                               |                         | NA                   | KEERTIV01<br>23474 H  |                          | 203                              | Cucumber Testing    | test descrip                           |         |
|                           | 20K                               | 66P                     | <b>HSBC BANK</b>     | SHUBHAM<br>26667<br>M |                          |                                  |                     |                                        |         |
|                           | Ceccco.                           |                         | WALL MART            | SHUBHAM<br>23495      |                          |                                  |                     |                                        |         |
|                           | $-20K$<br>-2<br>ō<br>6<br>8       | 10<br>12                | EMR & CO             | 26780<br>M GOPINATH01 |                          |                                  |                     |                                        |         |
|                           |                                   |                         |                      | $\sim$                |                          |                                  |                     |                                        |         |
|                           | <b>Hold Transactions</b>          | o<br>×                  | SLA Status           | Cucumber Testing      | $\otimes_{\nu}$ $\times$ | Tasks Detailed                   | Cucumber Testing    | O X<br>$\;$                            |         |
|                           | Process Name<br>Branch            | Stage Name              |                      |                       |                          | <b>Process Reference Number</b>  |                     | Proo                                   |         |

2. On login, user must be able to view the dashboard screen with widgets as mapped to the user.

3. Click **Trade Finance> Bank Guarantee Advise > Guarantee Advice Internal Amendment.**

![](_page_6_Picture_32.jpeg)

The Registration stage has two sections Application Details and Guarantee Details. Let's look at the Registration stage:

In case of STP of incoming SWIFT MT 768, a task should be directly created in Data Enrichment Stage after the required business validations and Registration stage is not applicable.

![](_page_6_Picture_6.jpeg)

## <span id="page-7-1"></span><span id="page-7-0"></span>**Application Details**

![](_page_7_Picture_141.jpeg)

## Provide the Application Details based on the description in the following table:

![](_page_7_Picture_142.jpeg)

![](_page_7_Picture_4.jpeg)

![](_page_8_Picture_160.jpeg)

#### <span id="page-8-1"></span><span id="page-8-0"></span>**Guarantee Details**

Registration user can view the latest LC values defaulted in the respective fields in the Guarantee Details in this section. All the fields in the Guarantee Details section is read only.

![](_page_8_Picture_161.jpeg)

#### Provide the Guarantee Details based on the description in the following table:

![](_page_8_Picture_162.jpeg)

![](_page_8_Picture_6.jpeg)

![](_page_9_Picture_179.jpeg)

![](_page_9_Picture_1.jpeg)

![](_page_10_Picture_95.jpeg)

## <span id="page-10-1"></span><span id="page-10-0"></span>**Miscellaneous**

![](_page_10_Picture_96.jpeg)

Enables the user to upload required documents. Provide the Miscellaneous Details based on the description in the following table:

![](_page_10_Picture_97.jpeg)

![](_page_10_Picture_5.jpeg)

<span id="page-11-2"></span>![](_page_11_Picture_167.jpeg)

# <span id="page-11-1"></span><span id="page-11-0"></span>**Data Enrichment**

At this stage you can register a request for Internal Amendment of Guarantee/SBLC Advised.

As part of Data Enrichment, you can update the details already captured in Registration stage. If details are not captured in DE stage, you can input the details.

![](_page_11_Picture_4.jpeg)

If the request is received by mail/Courier, the user can to update the request. The request will have the details entered during the Registration stage.

If the request is received by SWIFT, then the task needs to be auto created and available for the user to handle.

Do the following steps to acquire a task which completed the Registration and currently at Data enrichment stage:

1. Using the entitled login credentials for Data Enrichment stage, login to the OBTFPM application.

![](_page_12_Picture_42.jpeg)

2. On login, user must be able to view the dashboard screen with widgets as mapped to the user.

![](_page_12_Picture_43.jpeg)

![](_page_12_Picture_44.jpeg)

![](_page_12_Picture_8.jpeg)

4. Select the appropriate amendment task and click **Acquire & Edit** to edit the task or click **Acquire** to edit the task.

![](_page_13_Picture_81.jpeg)

5. The acquired task will be available in **My Tasks** tab. Click **Edit** to provide input for Data Enrichment stage.

![](_page_13_Picture_82.jpeg)

The Guarantee Advise Internal Amendment - Data Enrichment stage has three sections as follows:

- Main Details
- Additional Fields
- Advices
- Additional Details
- Summary

Let's look at the details for Guarantee Advice Internal Amendment - Data Enrichment stage.

User can enter/update the following fields. Some of the fields that are already having value from Registration/online channels may not be editable.

![](_page_13_Picture_12.jpeg)

## <span id="page-14-1"></span><span id="page-14-0"></span>**Main Details**

Main details section has three sub section as follows:

- Application Details
- Guarantee Details

#### <span id="page-14-3"></span>**Application Details**

Refer to [Application Details](#page-7-0) in in the Registration section for more information of the fields.

![](_page_14_Picture_100.jpeg)

#### <span id="page-14-4"></span>**Guarantee Details**

The fields listed under this section are same as the fields listed under the [Guarantee Details](#page-8-0) section in [Registration.](#page-5-0) Refer to [Guarantee Details](#page-8-0) for more information of the fields. User can Input/ update the fields except the Product Code field.

![](_page_14_Picture_101.jpeg)

### <span id="page-14-2"></span>**Action Buttons**

Use action buttons based on the description in the following table:

![](_page_14_Picture_102.jpeg)

![](_page_14_Picture_13.jpeg)

 $\mathbf{L}$ 

![](_page_15_Picture_150.jpeg)

![](_page_15_Picture_1.jpeg)

![](_page_16_Picture_132.jpeg)

![](_page_16_Picture_1.jpeg)

## <span id="page-17-1"></span><span id="page-17-0"></span>**Additional Fields**

This stage displays the additional fields based on the User defined fields maintained in the system.

![](_page_17_Picture_87.jpeg)

### <span id="page-17-2"></span>**Action Buttons**

Use action buttons based on the description in the following table:

![](_page_17_Picture_88.jpeg)

![](_page_17_Picture_6.jpeg)

![](_page_18_Picture_150.jpeg)

## <span id="page-19-1"></span><span id="page-19-0"></span>**Advices**

This section defaults the advices maintained for the product based on the advices maintained at the Product level.

![](_page_19_Picture_70.jpeg)

The user can also suppress the Advice, if required.

![](_page_19_Picture_71.jpeg)

![](_page_19_Picture_72.jpeg)

![](_page_19_Picture_6.jpeg)

![](_page_20_Picture_123.jpeg)

## **Action Buttons**

Use action buttons based on the description in the following table:

![](_page_20_Picture_124.jpeg)

![](_page_20_Picture_4.jpeg)

![](_page_21_Picture_159.jpeg)

![](_page_21_Picture_1.jpeg)

![](_page_22_Picture_87.jpeg)

### <span id="page-22-1"></span><span id="page-22-0"></span>**Additional Details**

In the Additional details section, user can enter, update and verify the additional details Data Segment of Internal Amendment of Guarantee/ SBLC Advised request. User can change the values in Limits and Collateral section and Charges section.

Change to existing Line or cash collateral is applicable when the advising bank has also confirmed the SBLC and changes the details Issuing bank Line/ Cash Collateral.

![](_page_22_Picture_88.jpeg)

## <span id="page-22-2"></span>**Limit and Collateral**

In this section user can to attach more than one line.

![](_page_22_Picture_7.jpeg)

## <span id="page-23-1"></span>**Limits Details**

<span id="page-23-0"></span>![](_page_23_Picture_39.jpeg)

Save & Close Close

## Provide the Limit Details based on the description in the following table:

m

24-Dec-2020

Verify

![](_page_23_Picture_40.jpeg)

![](_page_23_Picture_5.jpeg)

![](_page_24_Picture_142.jpeg)

![](_page_24_Picture_1.jpeg)

### <span id="page-25-0"></span>**Collateral Details**

![](_page_25_Picture_69.jpeg)

Provide the collateral details based on the description provided in the following table:

![](_page_25_Picture_70.jpeg)

![](_page_25_Picture_4.jpeg)

![](_page_26_Picture_158.jpeg)

## <span id="page-26-0"></span>**Charge Details**

After Advices, clicking on Next button and landing on the additional tab, charges and tax if any will get defaulted from Back end simulation. If default charges are available under the product, they should be

![](_page_26_Picture_3.jpeg)

defaulted here with values. If customer or customer group specific charges are maintained, then the same will be defaulted from back end system.

![](_page_27_Picture_128.jpeg)

Provide the Charge Details based on the description provided in the following table:

![](_page_27_Picture_129.jpeg)

![](_page_27_Picture_4.jpeg)

![](_page_28_Picture_144.jpeg)

#### <span id="page-28-0"></span>**Commission Details**

![](_page_28_Picture_145.jpeg)

## Provide the Commission Details based on the description provided in the following table:

![](_page_28_Picture_146.jpeg)

![](_page_28_Picture_5.jpeg)

## <span id="page-29-1"></span>**Tax Details**

The tax component is calculated based on the commission and defaults if maintained at product level. User cannot update tax details and any change in tax amount on account of modification of charges/ commission will be available on click of Re-Calculate button or on hand off to back-end system. Tax details are defaulted from the back-end system.

Following Tax Details will be displayed:

![](_page_29_Picture_101.jpeg)

![](_page_29_Picture_102.jpeg)

#### <span id="page-29-0"></span>**Preview**

The bank user can view a preview of the outgoing SWIFT message and advise simulated from back office.

![](_page_29_Picture_7.jpeg)

 $\overline{\phantom{a}}$  Save & Close  $\overline{\phantom{a}}$   $\times$  Clo

#### The preview message simulated from the back office and the user can view the message.

![](_page_30_Picture_101.jpeg)

![](_page_30_Picture_102.jpeg)

#### **Action Buttons**

Use action buttons based on the description in the following table:

![](_page_30_Picture_103.jpeg)

![](_page_30_Picture_6.jpeg)

![](_page_31_Picture_157.jpeg)

## <span id="page-32-0"></span>**Settlement Details**

![](_page_32_Picture_112.jpeg)

Audit

#### Reject Refer Hold Cancel Save & Close Back Next

#### Provide the settlement details based on the description in the following table:

![](_page_32_Picture_113.jpeg)

## <span id="page-32-1"></span>**Data Enrichment - Summary**

User can review the summary of details updated in Data Enrichment Internal Amendment of Guarantee/ SBLC Advised request.

![](_page_32_Picture_8.jpeg)

The Summary tiles must display a list of important fields with values. The tiles where fields have been amended is highlighted in different color, User can drill down from Summary Tiles into respective data segments.

![](_page_33_Picture_107.jpeg)

#### **Tiles Displayed in Summary**

- Main Details User can view the application details and Guarantee/ Standby details. User can only view but cannot modify the details.
- Additional Fields User can view the UDF maintained.
- Advices User can view the advice details.
- Limits and Collaterals User can view the limits and collateral details. User can only view but cannot modify the details.
- Commission Charges and Taxes User can view the details provided for charges. User can only view but cannot modify the details.
- Preview Messages User can have the preview of message.
- Party Details User can view the party details like beneficiary, advising bank etc. User can only view but cannot modify the details.
- Guarantee Details User can view the Guarantee details.
- Additional Details User can view the User Defined Field details. User can only view but cannot modify the details.
- Accounting Entries User can view the accounting entries generated in back office.

![](_page_33_Picture_13.jpeg)

When the Value Date is different from the Transaction Date for one or more accounting entries, system displays an Alert Message "Value Date is different from Transaction Date for one or more Accounting entries.

![](_page_33_Picture_15.jpeg)

## <span id="page-34-0"></span>**Action Buttons**

Use action buttons based on the description in the following table:

![](_page_34_Picture_161.jpeg)

![](_page_34_Picture_3.jpeg)

![](_page_35_Picture_151.jpeg)

# <span id="page-35-1"></span><span id="page-35-0"></span>**Multi Level Approval**

The Approval user can approve a Guarantee Advice Internal Amendment Transaction.

Log in into OBTFPM application and acquire the task to see the summary tiles. The tiles should display a list of important fields with values. User must be able to drill down from summary Tiles into respective data segments to verify the details of all fields under the data segment.

The user should be able to view the Approval summary.

#### <span id="page-35-2"></span>**Summary**

![](_page_35_Figure_6.jpeg)

Tiles Displayed in Summary:

The tiles pertaining to the fields that are amended is highlighted in different color for the approver user.

 Main Details - User can view the application details and Guarantee/ Standby details. User can only view but cannot modify the details.

![](_page_35_Picture_10.jpeg)

- Additional Fields User can view the UDF maintained.
- Advices User can view the advice details.
- Limits and Collaterals User can view the limits and collateral details. User can only view but cannot modify the details.
- Commission Charges and Taxes User can view the details provided for charges. User can only view but cannot modify the details.
- Preview Messages User can have the preview of message.
- Party Details User can view the party details like beneficiary, advising bank etc. User can only view but cannot modify the details.
- Guarantee Details User can view the Guarantee details.
- Additional Details User can view the User Defined Field details. User can only view but cannot modify the details.
- Accounting Entries User can view the accounting entries generated in back office.

![](_page_36_Picture_9.jpeg)

When the Value Date is different from the Transaction Date for one or more accounting entries, system displays an Alert Message "Value Date is different from Transaction Date for one or more Accounting entries.

#### <span id="page-36-0"></span>**Action Buttons**

Use action buttons based on the description in the following table:

![](_page_36_Picture_155.jpeg)

![](_page_36_Picture_14.jpeg)

![](_page_37_Picture_98.jpeg)

### <span id="page-37-0"></span>**Handoff:**

Once the task is Approved, the task is handed off to the back office (LCDGUONL) for postings. In the back office, the relevant accounting entries are posted, advises are generated, charges and tax to be collected are posted.

In case there is a failure in Handoff, the task goes to retry handoff queue. The user can manually try to initiate handoff.

![](_page_37_Picture_4.jpeg)

# Index

# $\overline{\mathsf{A}}$

![](_page_38_Picture_59.jpeg)

# $\overline{\mathbf{B}}$

![](_page_38_Picture_60.jpeg)

# $\mathbf c$

![](_page_38_Picture_61.jpeg)

# $\overline{\mathbf{D}}$

![](_page_38_Picture_62.jpeg)

# K

![](_page_38_Picture_63.jpeg)

# $\bar{\mathsf{L}}$

![](_page_38_Picture_64.jpeg)

# $\mathbf M$

![](_page_38_Picture_65.jpeg)

## $\overline{O}$

![](_page_38_Picture_66.jpeg)

# $\mathsf{P}$

![](_page_38_Picture_67.jpeg)

## $\overline{\mathsf{R}}$

![](_page_38_Picture_68.jpeg)

# $\bar{\mathsf{T}}$

![](_page_38_Picture_69.jpeg)

![](_page_38_Picture_23.jpeg)

# **Reference and Feedback**

# <span id="page-39-1"></span><span id="page-39-0"></span>**References**

For more information on any related features, you can refer to the following documents:

- Getting Started User Guide
- Common Core User Guide

#### <span id="page-39-2"></span>**Documentation Accessibility**

For information about Oracle's commitment to accessibility, visit the Oracle Accessibility Program website at http://www.oracle.com/pls/topic/lookup?ctx=acc&id=docacc.

## <span id="page-39-3"></span>**Feedback and Support**

Oracle welcomes customers' comments and suggestions on the quality and usefulness of the document. Your feedback is important to us. If you have a query that is not covered in this user guide or if you still need assistance, please contact documentation team.

![](_page_39_Picture_9.jpeg)